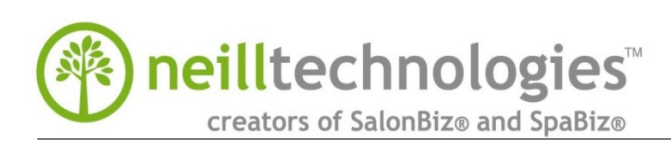

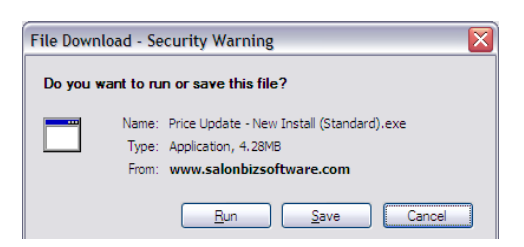

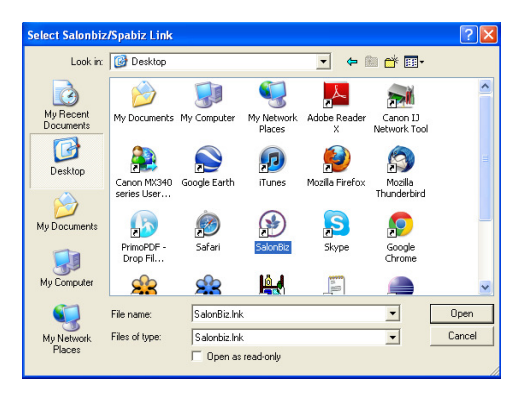

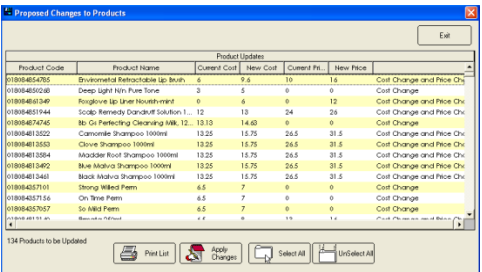

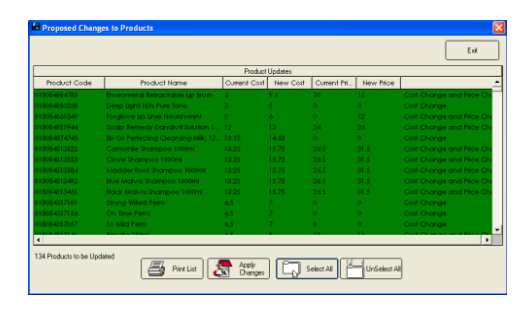

Our Aveda price update utility will keep you current on Aveda price increases. The utility matches products in its database with products in your inventory by SKU or Item Number.

## **Updating Prices**

- 1. Before getting started, exit out of SalonBiz® .
- 2. Download the utility from salonbizsoftware.com and run Price Update – New Install.exe.
- 3. The installer will create a shortcut for the Price Update utility on your desktop, and will automatically launch.
	- $\star$  If you have used the price update utility from SalonBiz®, you will be prompted to uninstall the previous version before installing the current update.
- 4. In the Notice dialogue box, answer 'Yes' to 'You are running Standard Pricing Update for Vendor:Aveda, continue?'
	- If you clicked the No button, restart the Price Update using the desktop icon.
- 5. In the Select SalonBiz/SpaBiz Database dialog box, click the Desktop button on the left, then find and double-click the SalonBiz or SpaBiz shortcut (.LNK) file from the right hand side of this window.
- 6. In the Backup Data dialog box, click the OK button. This will make a backup of your database before making any changes.
	- If you clicked the Cancel button, restart Price Update using its desktop icon.
- 7. In the Proposed Changes to Products window, review what the program proposes to change:
	- Cost Changes The vendor's cost is higher than the salon's records. The program does not propose to reduce your cost.
	- Price Changes The vendor's price is higher than the salon's price. The program does not propose to reduce your prices.
	- Cost Changes and Price Changes both the vendor's cost and price are higher than the salon's cost and price.
- 8. To print the records, click the Print List button.
	- $\star$  You will not be able to reprint this list in the future.
- 9. To update all of the items that the utility finds, click the Select All button. Once they are highlighted in green, click the Apply Changes button. The program changes the cost and/or price for the selected records in your database and removes them from the displayed list. Then click OK and the program will close.
	- You can use Shift-Click or Ctrl-Click to select a range of items.

**Remember:** Delete the Price Update - New Install file from your desktop when complete.